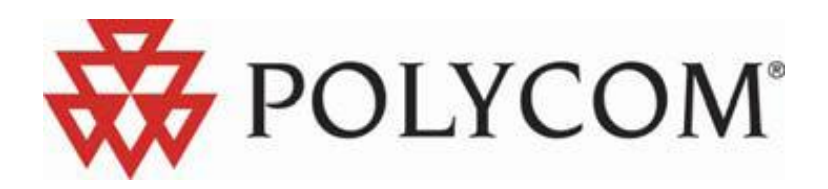

Application Note

Version 1.0 | August 2010 | 14105400

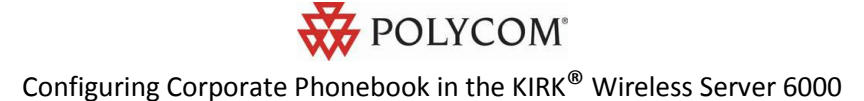

This Application Note provides you with information on how to set up the corporate phonebook in the KWS6000 (KIRK<sup>®</sup> Wireless Server 6000) and connected handsets. It also provides information on how to use the corporate phonebook with the handsets.

This Application Note applies to KWS6000 firmware version PCS05C\_ released July 2010.

The Application Note includes information about:

- Retrieving phonebook data via LDAP  $\bullet$
- LDAP test example
- Importing phonebook data from a CSV file
- Setting up the corporate phonebook in the handsets
- Using the corporate phonebook with the handsets  $\bullet$

#### **Retrieving Phonebook Data via LDAP**

Configuration of the LDAP based phonebook in the KWS6000 is carried out via the Administration page.

**1.** Browse to your KWS6000 web interface. From the menu click **Administration** and then **Phonebook.**

**Fig. 1 Administration page WS: Phonebook Configuration.**

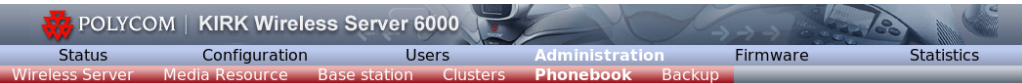

#### **Phonebook Configuration**

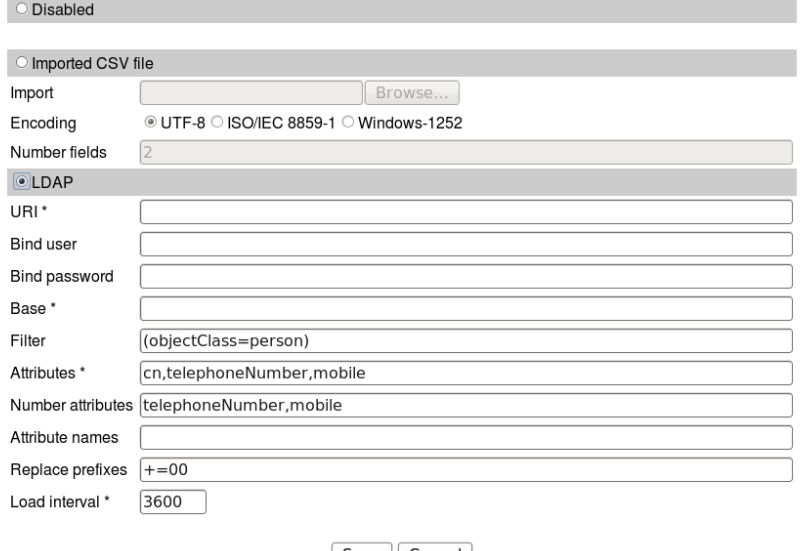

Save | Cancel | \*) Required field \*\*) Require restart<br>© Polycom, Inc. All rights reserved.

2. Tick the **LDAP** radio box.

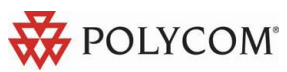

- 3. In the **URI** field, type the URI of the LDAP server, e.g. ldap://example.com
- 4. In the **Bind user** field, type the username used for authentication against LDAP. Note: it might be necessary to specify the path for username (DOMAIN\username), e.g. CN=Manager,DC=example,DC=com.
- 5. In the **Bind password** field, type the Bind user's password.
- 6. In the **Base** field, type the base path where the users are located in the LDAP structure, e.g. DC=example,DC=com.
- 7. In the **Filter** field, type the filter used for the LDAP query. The (objectClass=person) filter can be used successfully in most cases.
- 8. In the **Attributes** field, type the LDAP attributes you want to query the LDAP for, separated by a comma, e.g. displayName,telephoneNumber,mobile.
- 9. In the **Number attributes** field type LDAP attributes that will be used to dial. For example telephoneNumber,mobile
- 10. In the **Attribute names** field, type the attribute names you want to assign to the attributes specified above, separated by a comma, e.g. Name,Phone,Mobile.
- 11. In the **Replace prefixes** field, type the phone number prefixes to replace or strip, separated by a comma. Example: if the phone number is +45678912345, and the user has the extension 12345, then you specify "+456789" in the **Replace prefixes** field. Or if the phone number is "+456789123456" and "06789123456" must be dialled, then specify "+45=0".
- 12. In the **Load interval** field, type the interval in seconds for querying the LDAP server for updates.
- 13. Click **Save** to save your configuration data.
- 14. No restart is needed and the changes are accepted immediately.

#### **LDAP Test Example**

The example below describes how to set up a local ADAM (Active Directory Application Mode) LDAP in order for a KWS6000 to connect and retrieve LDAP data from it.

Start by clicking the link below to follow the guide to download ADAM and create a new directory instance. Start from **Prerequisites**:

[http://www.codeproject.com/KB/aspnet/ADAM\\_and\\_LDAP\\_ClientNet.aspx](http://www.codeproject.com/KB/aspnet/ADAM_and_LDAP_ClientNet.aspx)

Once you have created the Superuser or the ServiceAccount, you can set up the KWS6000 to connect to this LDAP instance.

- 1. Browse to your KWS6000 web interface. From the menu, click **Administration** and then **Phonebook**.
- 2. Tick the **LDAP** radio button and enter the IP address in the **URI** field of your PC where you have ADAM installed and running.

For the above example, use the following details.

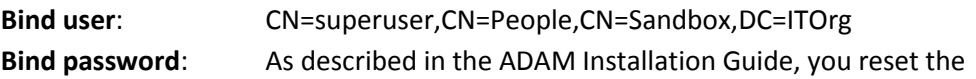

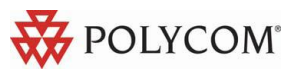

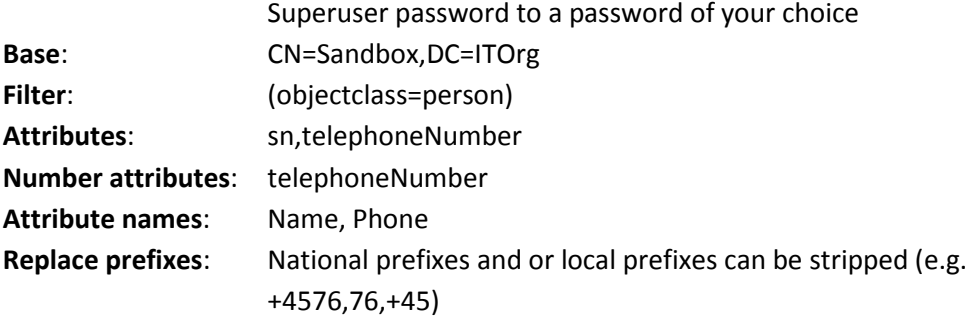

#### **Limitations:**

- 40.000 entries maximum
- $\bullet$ 5 attributes maximum

#### **Importing Phonebook Data from CSV File**

If you do not have access to a LDAP server, the data for the phonebook can be imported form a CSV file. The format is like this:

```
"Label1","Label2","Label3","Label4","Label5"
"Field1","Field2","Field3","Field4","Field5"
"Field1","Field2","Field3","Field4","Field5"
```
The labels are column names displayed in the handset and fields are the actual data for the records. See the example below:

```
"Name","Phone","Mobile","Department","Title"
"Peter Petersen",1000,20123456,"Sales","Manager"
"Niels Nielsen",1001,20123457,"R&D","Developer"
```
Importing the CSV file phonebook to the KWS6000 is carried out via the **Administration** page.

- 1. Browse to your KWS6000 web interface. From the menu, click **Administration** and then **Phonebook**.
- 2. Tick Import CSV file radio box.
- 3. Browse for the CSV file to import.
- 4. Select the correct **Encoding** for the CSV file. The encoding depends on the software that was used to generate the CSV file. If you use Microsoft Windows, you will probably select Windows-1252.
- 5. In the **Number** fields, enter the indexes of the columns containing dialable numbers. The first column is 1, e.g. 2,3 in the example above.
- 6. Click **Save** to import the CSV file.
- 7. No restart is needed and the changes are accepted immediately.

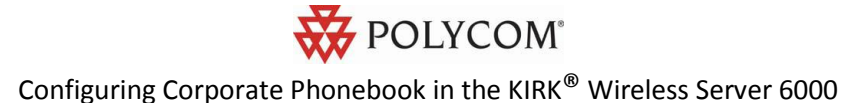

### **Setting up the Corporate Phonebook in the Handsets**

Before you can utilize the search via the KWS6000 phonebook, you may want to activate the long key press function to support the MSF function.

#### **KIRK® 40-Handset Series**

To access the corporate phonebook via a Polycom® KIRK® 40-Handset Series please enable the long key MSF function:

- Press the Menu button.
- Press  $\checkmark$  (Mute) to select Set Up.
- Scroll to **Advanced** via the  $\blacklozenge$  buttons and press  $\checkmark$  (Mute).
- Scroll to **Long Key** via the  $\blacklozenge$  buttons and press  $\checkmark$  (Mute).
- Press √ (Mute) to select **Send MSF**.

#### **KIRK® 50-, 60-, and 70-Handset Series**

To access the corporate phonebook via a handset from the Polycom® KIRK® 50-, 60-, and 70- Handset Series, please enable the long key MSF Function:

- Press the Menu button.
- **•** Select **Settings**.
- Select **Advanced**.
- **•** Select Long Key.
- Select **MSF**.

#### **Using the corporate Phonebook with the Handsets**

Once the long key press function is active, you can use the corporate phonebook in one of the following ways:

#### **KIRK® 40-, 50-, 60-, 70-Handset Series**

- Long press 0 and toggle between the search attributes that have been added in the corporate phonebook settings.
- To search, use the keypad buttons from 0 to 9 to enter text. Press each key once per character.
- To delete a character, press #.
- To navigate, use the  $\blacklozenge$  buttons and press  $\checkmark$  (Mute) to select your choice.
- To skip the initial menu and go directly to a search, long press 1 to 5.
- To dial a number, press the hook key. $\bullet$